157 | イラスト作成 (飲みもの)

ワードの図形描画機能を利用して、飲みもののイラストを作成してみましょう。

ワードの代わりにエクセルの図形描画でも同じです。

- 1. ソフト起動:「スタート」から「ワード」を起動します。
- 2. 起動したワード画面の「挿入」のツールバー(下図) が表示されていること を確認します。

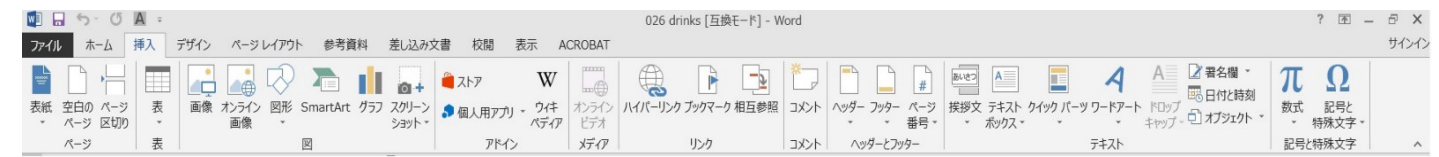

- 3. <ビール>イラスト:ビール部は「円柱」の黄色塗りつぶし、線なし。 ●ジョッキ、ビール:「図形」→「基本図形」→「円柱」 ●泡:「図形」→「吹き出し」→「雲形吹き出し」 ●にぎり:「図形」→「基本図形」→「アーチ」
- 4.<緑茶>イラスト:「茶碗」部は「塗りつぶし効果」→「テクスチャー」を利用。

●茶碗、底部の高台:「図形」→「基本図形」→「円柱」 ●お茶、茶碗内面:「楕円」(「お茶」は緑色で塗りつぶし) ●湯気:「図形」→「線」→「曲線」

- 
- 5. <コーヒー > イラスト: 受け皿なしの状態でも活用できます。
	- ●コーヒーカップ:「図形」→「フローチャート」→「論理積ゲート」
	- ●コーヒーカップ内面、コーヒー:「楕円」(「コーヒー」は茶色で塗りつぶし)

●受け皿:「楕円」 ●取っ手:「図形」→「基本図形」→「アーチ」

- ●湯気:「図形」→「線」→「曲線」
- ●マーク:適当なイラストを貼り付け
- 6. <ワイン>イラスト:ワイングラス部は「塗りつぶし効果」→「グラデーション」を利用 。 ●ワイングラス:「楕円」の上部を「四角形」(線なし)でカットし、線を追加 ●ワイン:「図形」→「基本図形」→「円弧」二つを組み合わせる ●ボトム:「図形」→「基本図形」→「二等辺三角形」、「四角形」 ●ステム:「四角形」
- 7.<カクテル>イラスト:カクテル部は「塗りつぶし効果」→「テクスチャー」を利用。
	- ●グラス:「図形」→「基本図形」→「二等辺三角形」
	- ●カクテル:「図形」→「基本図形」→「台形」

「図形」→「フローチャート」→「論理積ゲート」 ●ボトム:「図形」→「基本図形」→「二等辺三角形」、「四角形」 ― / わせる

- ●ステム:「四角形」 ●グラスの反射:「四角形」(線なし)を回転 (備考):完成したイラストをグループ化しておくと、コピーしたり移動したりするのに便利です。
	- [ イラストの作成(飲みもの) ] 1/2 -

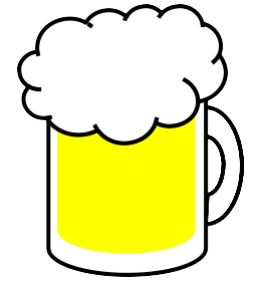

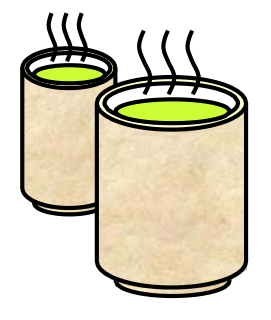

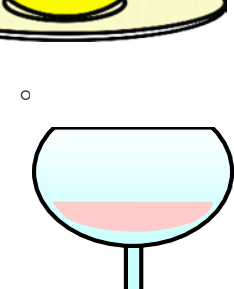

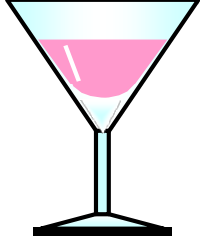

組み合

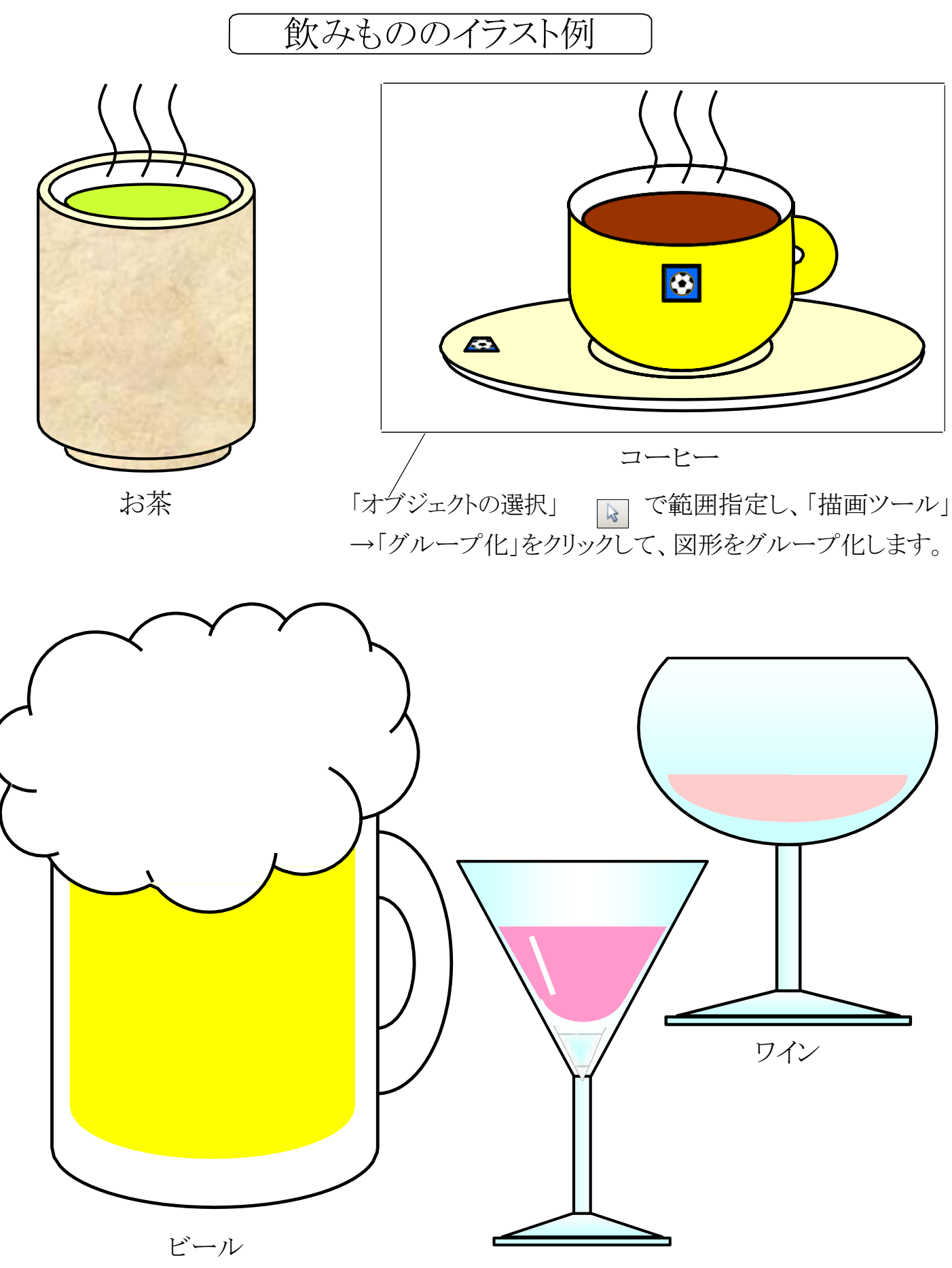

カクテル

[ イラストの作成(飲みもの) ] - 2/2 -